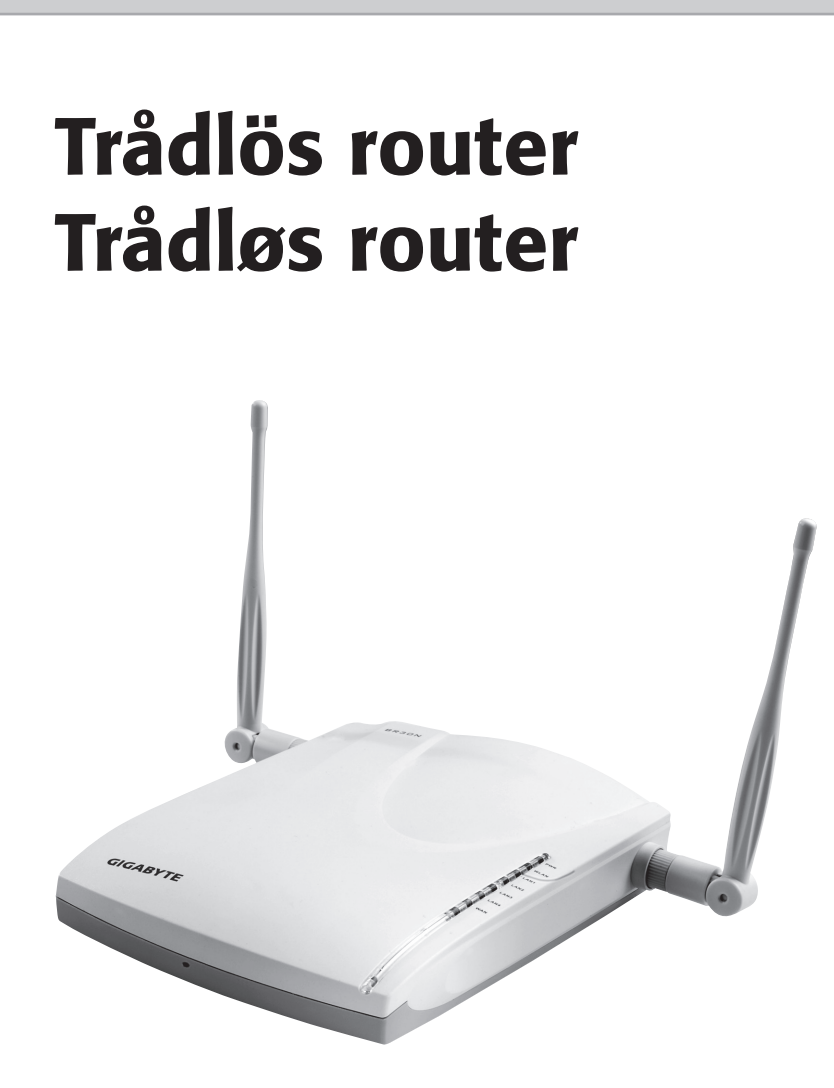

Art.no. Model 18-8070 GN-BR31NE-RH-UK 38-3121 GN-BR31NE-RH

Ver. 200810

# CLAS OHLSON

www.clasohlson.com

# Trådlös router

Art.nr. 18-8070 Modell GN-BR31NF-RH-UK 38-3121 GN-BR31NE-RH

Läs igenom hela bruksanvisningen före användning och spara den sedan för framtida bruk. Vi reserverar oss för ev. text- och bildfel samt ändringar av tekniska data. Vid tekniska problem eller andra frågor, kontakta vår kundtjänst (se adressuppgifter på baksidan).

# 1. Produktbeskrivning

- • Stöder IEEE 802.11n-specifikationen.
- • Hög trådlös överföringshastighet, upp till 300 Mbps.
- • 64/128-bitars WEP-kryptering, 802.1x, WPA™ och WPA2™.
- • Stöder dynamisk och statisk routing. Upp till 252 användare kan dela på samma anslutning för ADSL-/kabelmodem.
- • DHCP-server för utdelning av IP-adresser.
- • Inbyggd brandvägg.
- • Auto MDI/MDI-X (känner av och korrigerar automatiskt korsade kablar).

### 1.1 Förpackningen innehåller

- GN-BR31NE-RH Trådlös router
- • Nätadapter
- • Bruksanvisning
- • Nätverkskabel (Cat 5, längd ca 1,8 m)
- • Cd-skiva med fullständig bruksanvisning på engelska

# 2.1 Knappar och anslutningar

Anslutningarna är placerade på routerns baksida. Från vänster till höger:

#### **Antenner x 2**

**LAN (1- 4)** – Anslutning för nätverkskabel till 1 – 4 datorer i nätverket.

**WAN** – Anslutning till DSL-/kabelmodem eller Internetanslutning.

**INIT** – Återställningsknapp. Tryck in med ett gem eller liknande för att starta om och återställa routerns fabriksinställningar. Se avsnitt Felsökning.

#### **WPS**

- Tryck kort för att aktivera WPS (Wi-Fi Protected Setup)
- Tryck och håll in ca 5 sekunder för att slå på eller av trådlöst nätverk (WLAN)

**5V DC** – Anslutning för nätadapter.

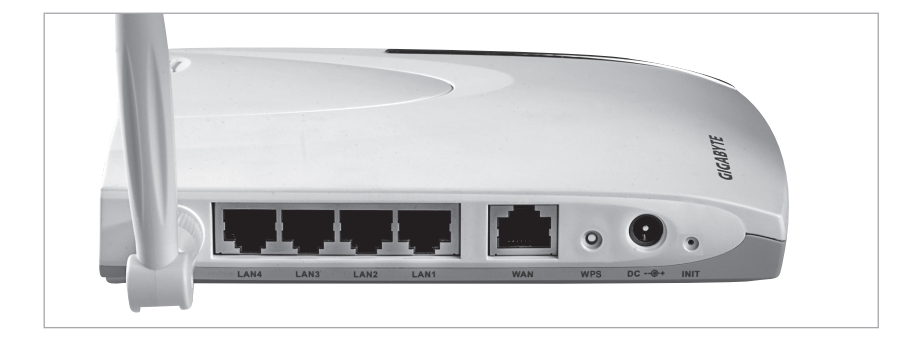

# 2.2 Lysdiodernas visning

**PWR** Lyser när nätadaptern är ansluten och fungerar.

**WLAN/WPS Lyser:** Trådlöst nätverk aktiverat men ingen data överförs för tillfället. **Blinkar:** Data överförs trådlöst.

**Blinkande rött sken:** WPS-funktionen aktiverad.

- **LAN 1-4 Lyser:** Routern har kontakt med ett nätverk 10/100 Mbps **Blinkar:** Data överförs via LAN-porten.
- **WAN Lyser:** Routern har kontakt med ett DSL- eller kabelmodem. **Blinkar:** Data överförs via WAN-porten.

# 3. Installation

### 3.1 Anslutningar till modem och dator

- 1. Stäng av alla enheter (inklusive routern) som ska anslutas innan installationen påbörjas.
- 2. Vinkla antennerna rakt uppåt.
- 3. Anslut en nätverkskabel mellan xDSL-/kabelmodemet och WAN-porten (WAN) på routern.
- 4. Slå på xDSL-/kabelmodemet.
- 5. Anslut nätadapterns DC-kontakt till anslutning "5 V DC" på routern och sedan till ett ledigt vägguttag. Den gröna lysdioden "PWR" lyser när routern är påslagen.
- 6. Vid start kommer routern att göra ett "självtest" som tar ca 5 sekunder.
- 7. **Obs!** Om någon eller några av datorerna ska anslutas via nätverkskabel (och ej använda trådlös överföring) behövs en nätverkskabel mellan en av LAN-portarna (LAN1, 2, 3 eller 4) och nätverkskortet i datorn. Starta den eller de datorerna som är anslutna till routern med nätverkskabel.
- 8. Konfigurera datorn.

Anslut routern till ditt bredbandsmodem/bredbandsuttag enligt bilderna.

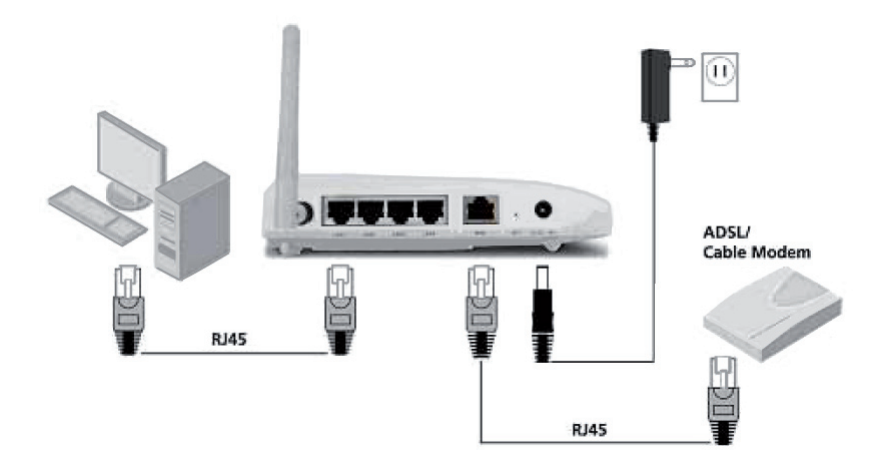

# 4. Konfigurering

Detta är endast en kortfattad instruktion så att du kan komma igång. Fullständig bruksanvisning på engelska finns på den medföljande cd-skivan.

#### **Obs!**

- • Konfigurationen i detta avsnitt kräver att du anslutit datorn till routern via nätverkskabel.
- Instruktionen gäller för Windows XP/Vista.

# 4.1 Kontrollera först din bredbandsanslutning

Kontrollera med din bredbandsleverantör om vilken typ av anslutning du har till Internet. Olika bredbandsleverantörer använder olika anslutningstyper för att ansluta till Internet. De vanligaste anslutningstyperna är:

#### **PPPoE**

Automatisk tilldelning av IP-adress via PPPoE. Du behöver ange det användarnamn och lösenord som du fått från din bredbandsleverantör.

#### **Dynamisk**

Automatisk tilldelning av IP-adress från en DHCP-server. Inga användaruppgifter behöver anges.

#### **Statisk (fast IP-adress)**

Du behöver ange de uppgifter du fått från din bredbandsleverantör. Denna inställning väljer du på sidan "Internet Connection Type" eller "WAN Type Select" (beroende på konfigurationssätt) i routerns menyer.

# 4.2 Kontrollera eventuella brandväggar

Försäkra dig om att de datorer som ansluts till routern inte har en mjukvarubrandvägg aktiverad, t.ex. Internet Security eller Zone Alarm.

# 4.3 Kontrollera datorns inställningar

Kontrollera att datorn är inställd på att automatiskt erhålla en IP-adress och att datorn fått rätt IP-adress från routern.

1. **I Windows XP:** Klicka på **Start** och välj **Kör…**.

**I Windows Vista:** Klicka på **Windows-ikonen**, skriv **Cmd** i sökrutan och tryck [Enter].

2. Skriv in **Cmd** och klicka sedan på **OK**.

3. Skriv **ipconfig** och kontrollera att datorn fått rätt IP-adress (i detta fall 192.168.1.4) och gateway (192.168.1.254).

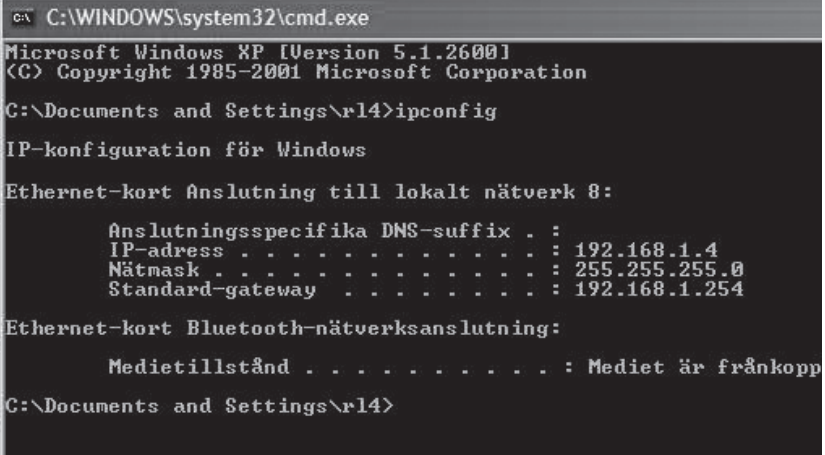

Om datorn inte erhåller en IP-adress, se felsökningsguiden.

# 4.4 Öppna konfigurationsgränssnittet

1. Skriv in routerns IP-adress (192.168.1.254) i adressfältet i din webbläsare (t.ex. Internet Explorer) och tryck ENTER för att ansluta till den trådlösa routern.

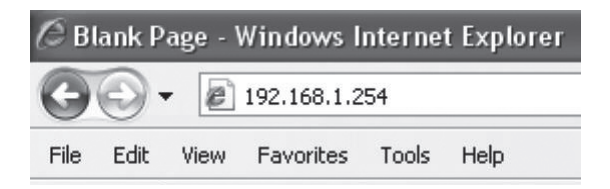

#### **Obs!**

Om du använder ett modem som har en egen inbyggd router byter denna router automatiskt IP-adress för att undvika konflikt på nätverket (t.ex. 192.168.2.254).

2. När inloggningsrutan visas anger du användarnamn och lösenord.

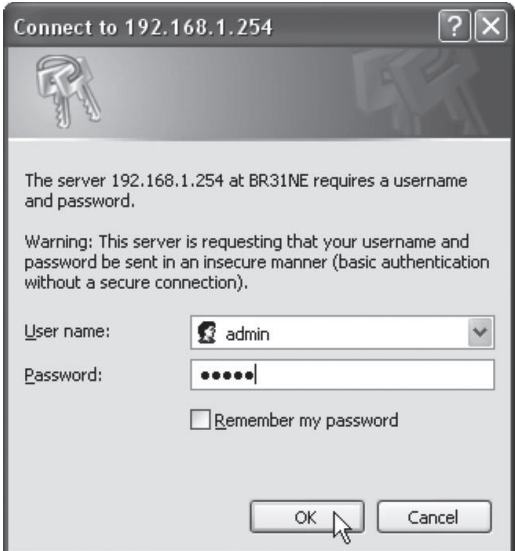

Fabriksinställt användarnamn är "admin" och lösenord "admin".

Dessa kan sedan ändras under sidan "Management" i routern.

3. Väl hur du vill konfigurera routern.

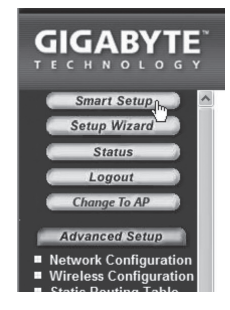

- • **Smart Setup** Automatisk konfiguration (om du har en Internetförbindelse via WAN-porten)
- **Setup Wizard** Manuell konfiguration

### 4.5 Automatiskt konfiguration (rekommenderas)

Denna typ av konfigurering rekommenderas om du har en Internetförbindelse ansluten till WAN-porten.

"Smart Setup" identifierar vilken typ av anslutning du har.

- 1. Klicka på **Smart Setup** för automatisk konfiguration.
- 2. Routern försöker nu identifiera och konfigurera din Internetanslutning.
- 3. När routern konfigurerat din anslutning kommer routern att startas om.

# 4.6 Manuell konfigurering

#### **Setup Wizard**

Kontrollera med din Internetleverantör om vilken typ av anslutning du har till Internet. Olika Internetleverantörer använder olika anslutningstyper för att ansluta till Internet. De vanligaste anslutningstyperna är:

#### **PPPoE**

Automatisk tilldelning av IP-adress via PPPoE. Du behöver ange det användarnamn och lösenord som du fått från din Internetleverantör.

#### **Dynamisk**

Automatisk tilldelning av IP-adress från en DHCP-server. Inga användaruppgifter behöver anges.

#### **Statisk (fast IP-adress)**

Du behöver ange de uppgifter du fått från din Internetleverantör.

- 1. Klicka på **Network Configuration** och därefter på **WAN Configuration**.
- 2. Klicka på **Edit** på den översta raden.

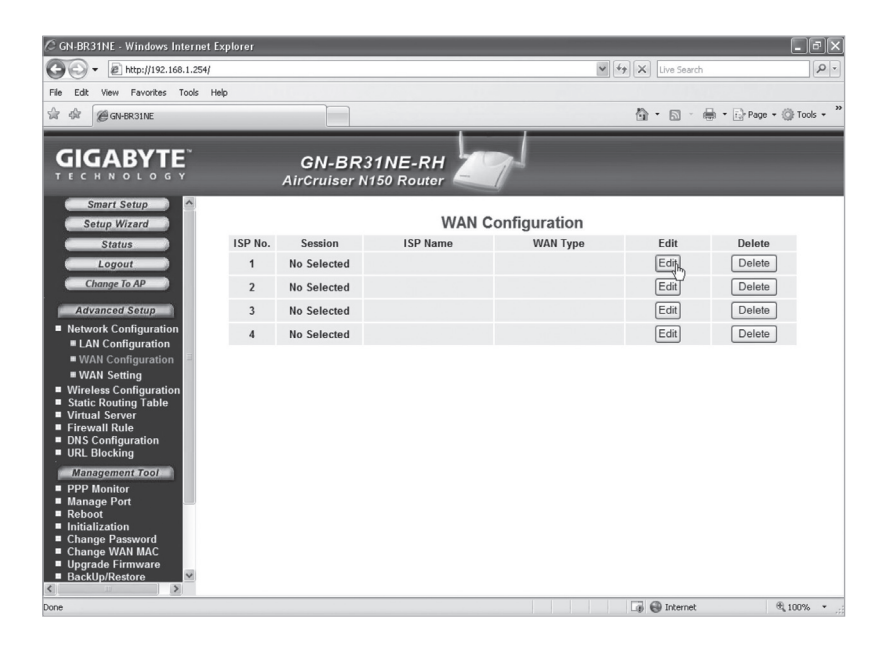

3. Välj den typ av anslutning du har enligt uppgift från din Internetleverantör och klicka på [Next].

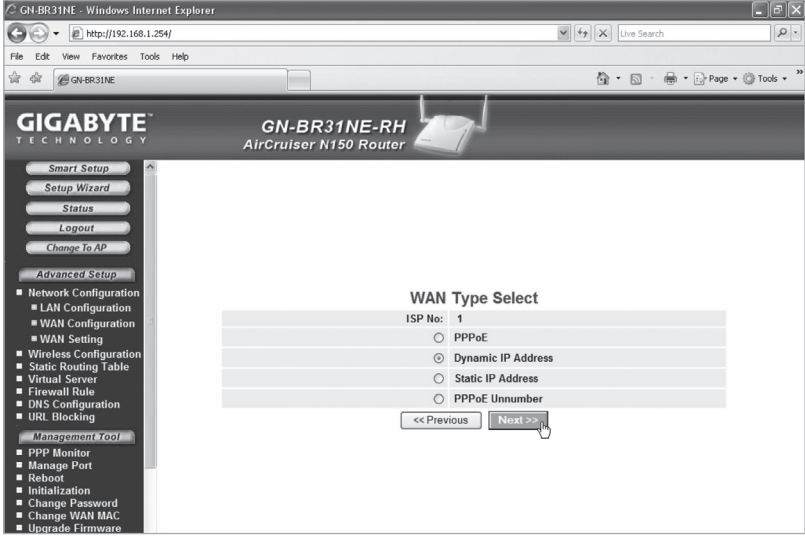

4. Skriv in önskat namn för anslutningen på raden "ISP Name". Behövs gateway och dns-adresser ändras anger du även dessa i detta steg. Klicka sedan på [Finish].

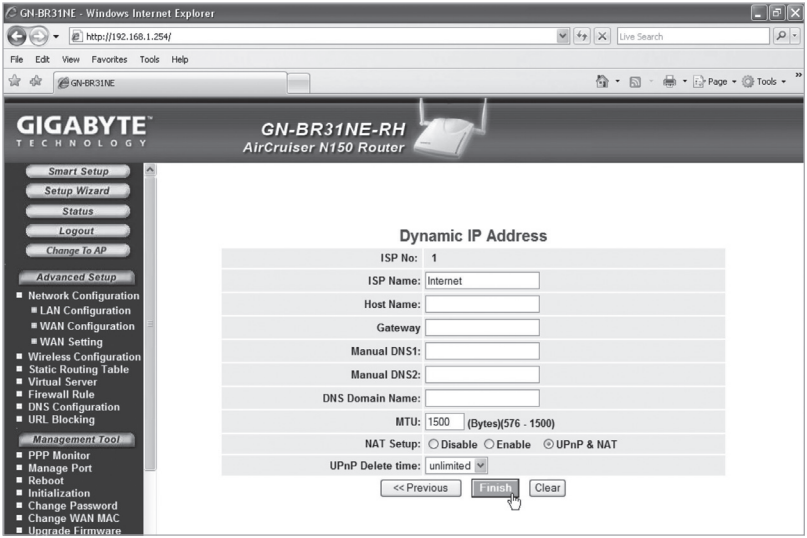

**WAN Multi-Session Select** 

**Main Session** Internet **Backup Session** Please select below ISP Submit Clear

- 5. Välj den anslutning som du skapade i steg 4 som primär anslutning (Main Session).
- Om du skapat flera anslutningar kan du i detta steg välja en sekundär anslutning att ansluta till om det för tillfället inte går att ansluta till den primära anslutningen.
- 6. Klicka på **Submit** för att spara inställningarna och avsluta.

#### **Notera!**

- Många Internetleverantörer kräver att modemet är avstängt i 30-60 minuter efter att inställningarna i routern har gjorts, annars fungerar inte anslutningen.
- • Kontrollera att ingen mjukvarubrandvägg finns installerad på datorn. Avaktivera denna eller konfigurera den för det interna nätverket. Denna router har en egen inbyggd brandvägg.

### 4.7 Kontrollera routerns anslutning

Du kan när som helst kontrollera routerns status och inställningar genom att klicka på **Status** i menyn.

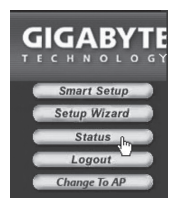

#### **LAN IP 1 Address:**

Visar routerns interna IP-adress.

#### **WAN IP Adress:**

Visar routerns externa IP-adress.

Visas "Unavailable" så har routern inte lyckats få en anslutning till Internet. Se avsnitt "Felsökning".

### 4.8 Slå på och av det trådlösa nätverket

- Tryck och håll in WPS-knappen på routerns baksida i ca 5 sekunder för att slå på eller av det trådlösa nätverket.
- • "WLAN"-indikatorn visar det trådlösa nätverkets status:

**Tänd (grön)** - det trådlösa nätverket är påslaget;

**Släckt** - det trådlösa nätverket är avstängt.

# 4.9 Säkerhet för trådlöst nätverk

Routern stöder följande typer av kryptering för det trådlösa nätverket. Instruktionen behandlar dock endast WPA-PSK som är det skydd som vanligtvis rekommenderas för hemmanätverk.

#### **Open system**

Ingen kryptering, nätverket är "öppet".

#### **Shared key (WEP) (Wired Equivalent Privacy)**

Består av en säkerhetsnyckel som anges både i router och anslutna datorer. Då "Shared key" är aktiverad kan WEP inte avaktiveras.

#### **WPA (WiFi Protected Access)**

Låter användarna autentisera sig genom en RADIUS-server om en sådan används.

#### **WPA-PSK (WiFi Protected Access & Pre-shared key)**

Består av en egen vald lösenordsfras som anges i både router och anslutna datorer.

#### **WPA2-PSK**

En vidareutveckling av WPA-PSK (fungerar i dagsläget endast med Vista).

#### *4.9.1 Skapa ett skydd med WPA-PSK -kryptering*

Rekommenderas för hemmanätverk.

- 1. Klicka på **Wireless Configuration** i menyn och sedan på "802.11ng".
- 2. Skriv in önskat namn för det trådlösa nätverket vid "SSID. SSID är det namn som nätverket sänder ut visas för datorer som söker efter ett trådlöst nätverk.
- 3. Välj **WPA-PSK** som kryptering (Authentication Type)
- 4. Skriv en lösenordsfras vid **WPA PSK Passphrase** på mellan 8 och 63 tecken. (Ej å, ä eller ö). Längre lösenordsfras ger högre säkerhet.
- 5. Gör övriga inställningar:

#### **WPA-PSK Re-key**

 Aktiverar (enable) eller stänger av (disable) krav att på nytt ange lösenordsfrasen. Normalt är denna funktion avstängd (disable).

#### **WPA-PSK Re-key Timer**

 Specificerar tiden (i minuter) för WPA Re-key.

- 6. Klicka på **Submit** för att spara dina inställningar.
- 7. Routern startar nu om med de nya inställningarna. Anslutna användare kopplas bort och måste ansluta till nätverket igen.

#### **Obs!**

När du skyddat ditt trådlösa nätverk med ett lösenord och sparat inställningarna kopplas anslutna användare bort. Dessa måste ansluta till det trådlösa nätverket på nytt och då ange samma lösenordsfras som angetts i routern.

# 4.10. WPS (Wi-Fi Protected Setup)

WPS (Wi-Fi Protected Setup) används endast för ansluta andra trådlösa enheter som stöder WPS.

Vid anslutning med WPS ställer routern automatiskt in säkerhetsinställningarna för det trådlösa nätverket mellan routern och de trådlösa enheterna.

Se den fullständiga bruksanvisningen för mer information.

# 5. Felsökning

Vilka uppgifter ska anges i routerns inställningar? Läs noga igenom de uppgifter du fått av din Internetleverantör.

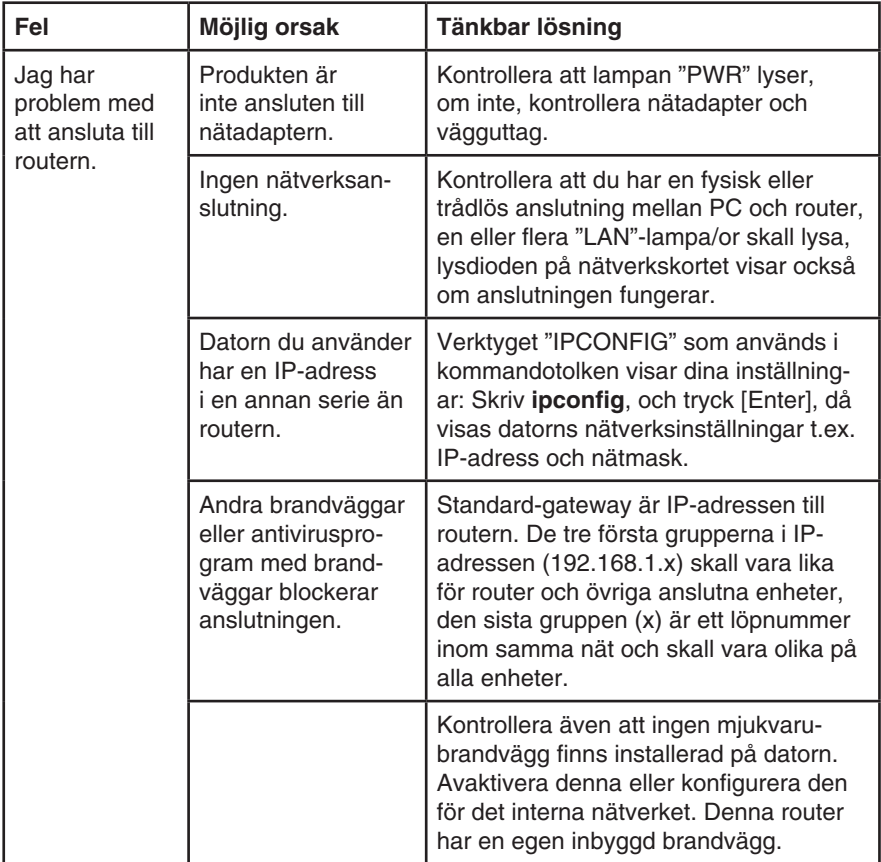

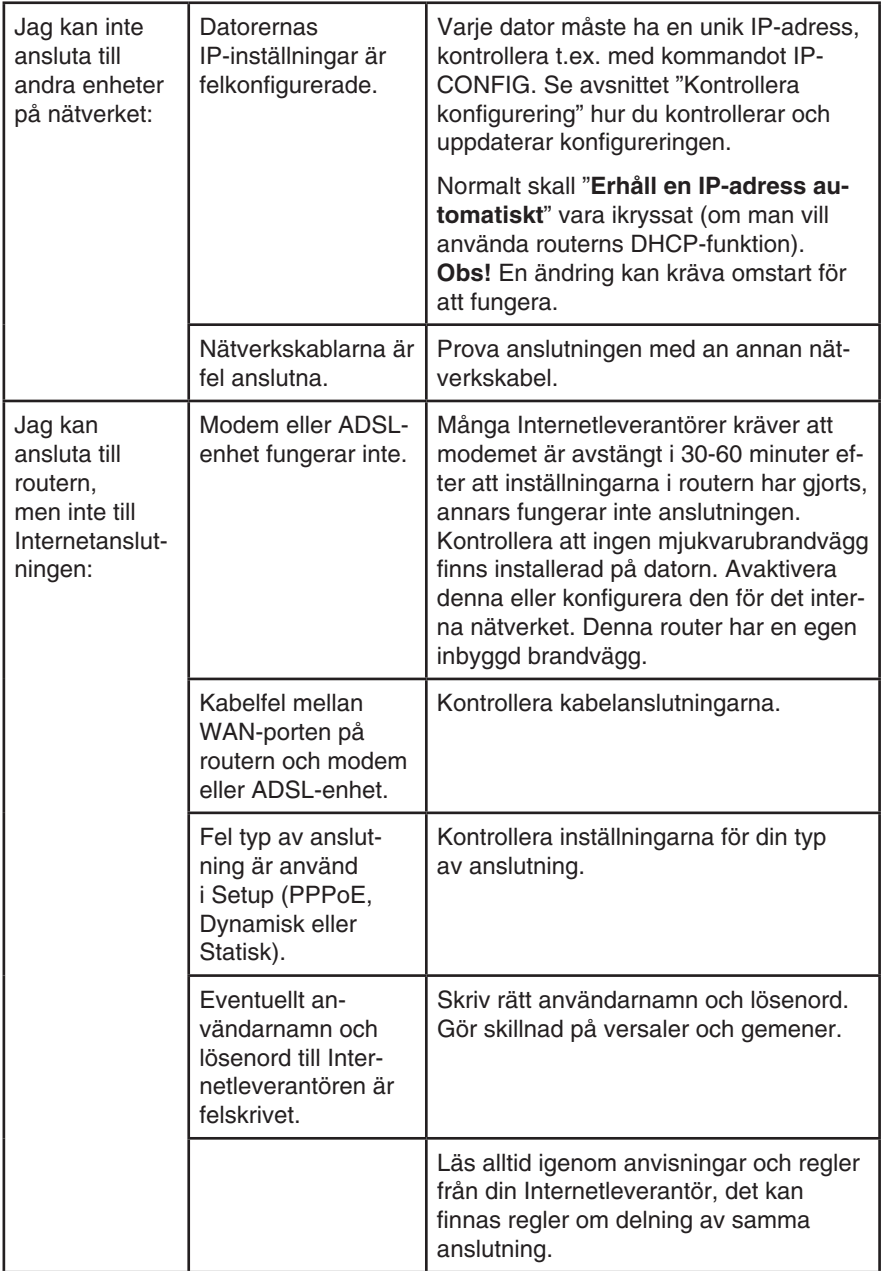

# 5.1 Felsökning under Windows XP

#### **TCP/IP**

- 1. Gå till **Start/Kontrollpanelen** och välj **Nätverksanslutningar**. Högerklicka på den nätverksanslutning som tillhör nätverkskortet och välj **Egenskaper**.
- 2. Markera TCP/IP-protokollet som är kopplat till nätverkskortet och välj **Egenskaper**.
- 3. Kontrollera att **Erhåll en IP-adress automatiskt** och **Erhåll adress till DNSservern automatiskt** är markerade.
- 4. Klicka på **OK**.

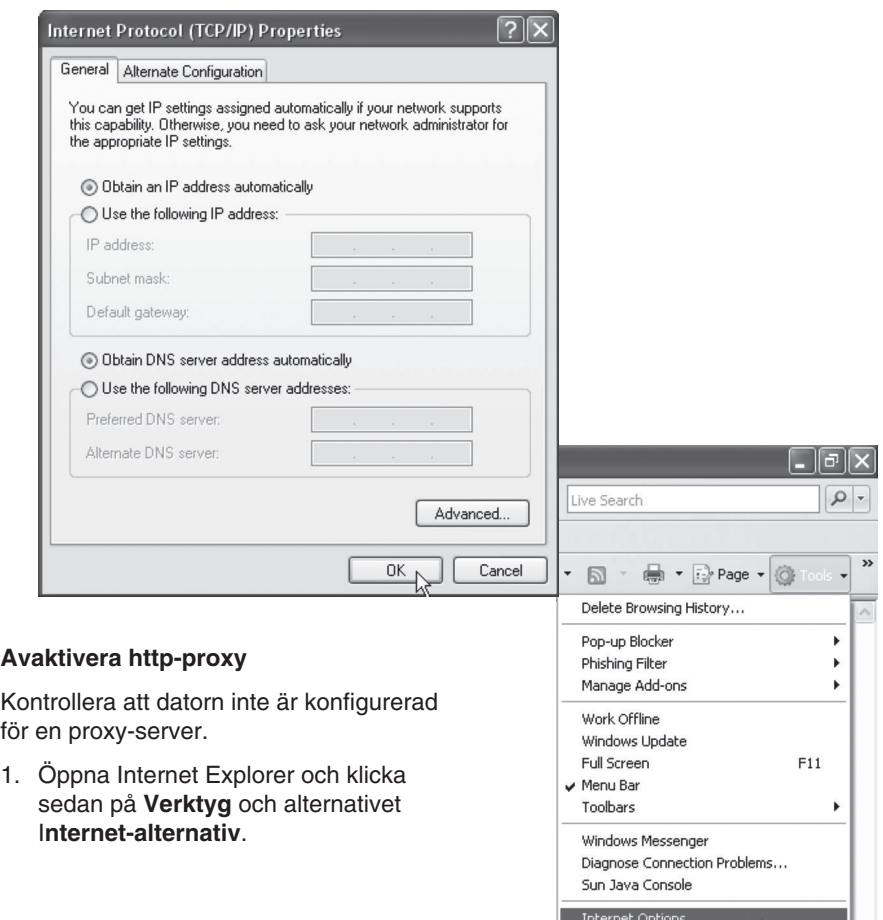

 $\rightarrow$ 

- 2. Välj **Anslutningar** och därefter **LAN-inställningar**. Avmarkera sedan alla kryssrutor.
- 3. Klicka på **OK** för att stänga fönstren.

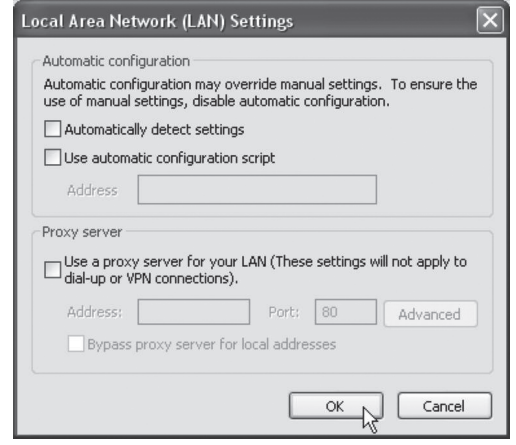

#### **Kontrollera konfigurering**

Du kan på följande sätt kontrollera att datorn fått rätt IP-adress tilldelad:

Kontrollera att datorn är inställd på att automatiskt erhålla en IP-adress och att datorn fått rätt IP-adress från routern.

1. **I Windows XP:** Klicka på **Start** och välj **Kör…**.

**I Windows Vista:** Klicka på **Windows-ikonen**, skriv **Cmd** i sökrutan och tryck **Enter**.

- 2. Skriv in **Cmd** och klicka sedan på **OK**.
- 3. Skriv **ipconfig** och kontrollera att datorn fått rätt IP-adress (i detta fall 192.168.1.4) och gateway (192.168.1.254).

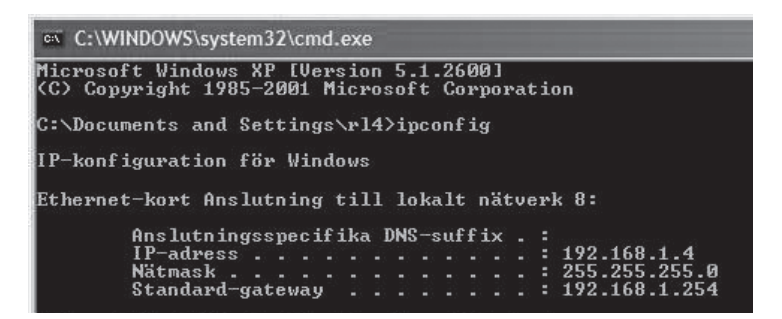

4. Om datorn har fått rätt IP-adress tilldelad enligt bilden nedan behöver du inte göra några fler inställningar. Skriv **exit** och tryck [Enter] för att återgå till Windows.

#### **Uppdatera konfigurering**

Om datorn fortfarande har en gammal eller felaktig IP-adress kan denna förnyas för att erhålla rätt IP-adress. Gör på följande sätt:

- 1. Öppna **Program/Tillbehör/ Kommandotolken**. Skriv **ipconfig/release** och tryck [Enter].
- 2. Skriv **ipconfig/renew** och tryck [Enter].

ex C:\WINDOWS\system32\cmd.exe C:\>ipconfig/release\_ □ C:\WINDOWS\system32\cmd.exe C:\>ipconfig/renew\_

Du ska nu bli tilldelad en ny IP-adress.

3. Skriv **exit** och tryck [Enter] för att återgå till Windows.

### 5.2 Funktionen PING

Med funktionen PING kan man kontrollera vilka enheter/datorer som är anslutna till nätverket. Kommandot PING används i kommandotolken.

- 1. Skriv **ping** vid prompten, tryck [mellanslag] och fyll på med den IP-adress eller det datornamn som du vill "pinga" och tryck [Enter].
	- "Svar från..." visar att anslutningen fungerar och att den sökta datorn är påslagen.
	- - "Begäran gjorde timeout" visar däremot att anslutningen inte fungerar (att den sökta datorn inte är påslagen eller korrekt ansluten).
- 2. Har man en fungerande anslutning bör resultatet se ut ungefär så här:

```
on C:\WINDOWS\system32\cmd.exe
C:\rightarrowping 192.168.1.33
Pinging 192.168.1.33 with 32 bytes of data:
Reply from 192.168.1.33: bytes=32 time<1ms TTL=64<br>Reply from 192.168.1.33: bytes=32 time<1ms TTL=64<br>Reply from 192.168.1.33: bytes=32 time<1ms TTL=64<br>Reply from 192.168.1.33: bytes=32 time<1ms TTL=64
Ping statistics for 192.168.1.33:<br>Packets: Sent = 4, Received = 4, Lost = 0 (0% loss),<br>Approximate round trip times in milli-seconds:<br>Minimum = 0ms, Maximum = 0ms, Average = 0ms
|{\rm c}:\smallsetminus\smallsetminus
```
Här har datorn kontakt med enhet med IP-adress: 192.168.1.33

# 5.3 Återställning (Reset)

Om du vill börja om från början

#### **Alt. 1:**

På baksidan finns en återställningsknapp (INIT) som återställer routern till fabriksinställningar. Gör så här:

Routern skall vara tillslagen. Använd ett gem el. liknande och tryck in **INIT** i 5-6 sekunder tills "PWR" -lampan lyser orange och ta sedan bort gemet. Routern skall nu starta om återställd till fabriksinställningarna.

#### **Alt. 2**:

- Klicka på **Initialization** i menyn och sedan på **Initialize Router**. Routern startar nu om återställd till fabriksinställningarna.

**Obs!** Vid återställning försvinner alla dina inställningar!

# 6. Skötsel och underhåll

Dra alltid ur nätadaptern ur vägguttaget före rengöring. Torka med en mjuk lätt fuktad trasa. Använd inga lösningsmedel eller rengöringsmedel.

# 7. Avfallshantering

När du ska göra dig av med produkten ska detta ske enligt lokala föreskrifter. Är du osäker på hur du ska gå tillväga, kontakta din kommun.

# 8. Specifikationer

### Generella specifikationer

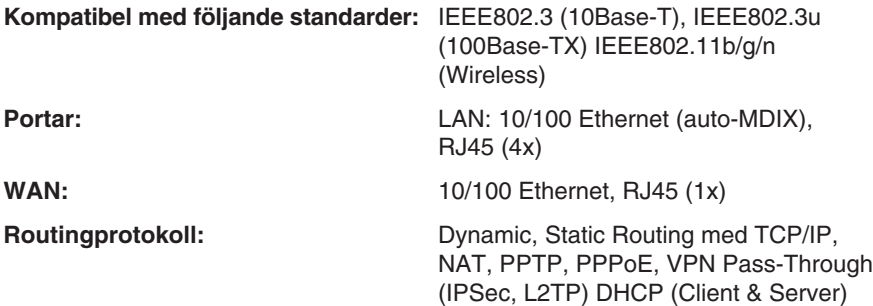

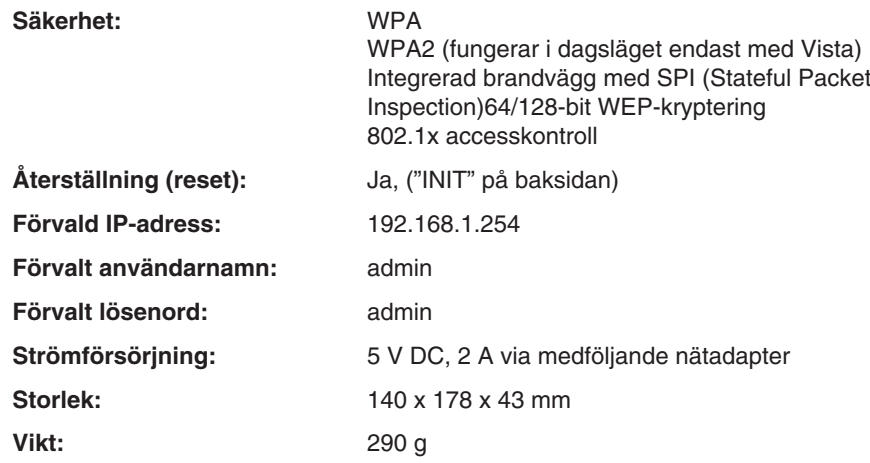

# Trådlösa specifikationer

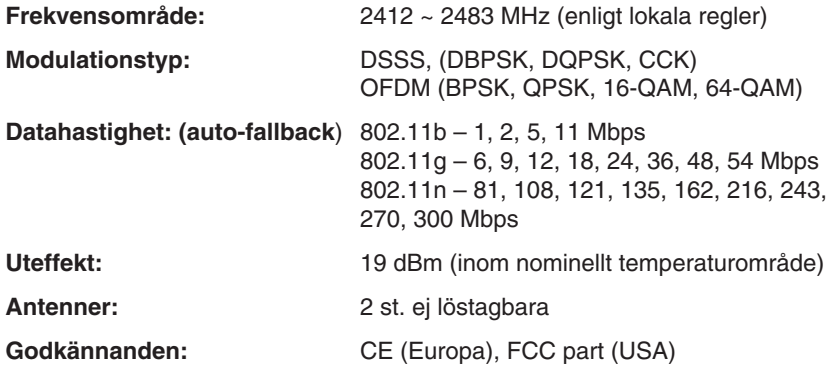

# Användningsmiljö

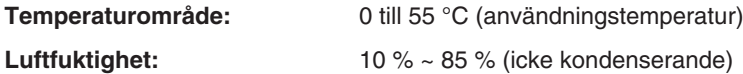

SVENSKA SVENSKA

# Trådløs router

Art.nr. 18-8070 Modell GN-BR31NF-RH-UK 38-3121 GN-BR31NE-RH

Les igjennom hele bruksanvisningen før bruk, og ta vare på den for framtidig bruk. Vi reserverer oss mot ev. tekst- og bildefeil, samt forandringer av tekniske data. Ved tekniske problemer eller andre spørsmål, ta kontakt med vårt kundesenter. (Se opplysninger om kundesenteret her i denne bruksanvisningen).

# 1. Produktbeskrivelse

- • Støtter IEEE 802.11n-spesifikasjonen.
- • Høy trådløs overføringshastighet på inntil 300 Mbps.
- • 64/128 bit WEB-kryptering, 802.1x, WPA™, WPA2™.
- • Støtter dynamisk og statisk routing. Inntil 252 brukere kan dele den samme tilkoblingen til ADSL-/kabelmodemet.
- • DHCP-server for tildeling av IP-adresser.
- Innebygd brannmur.
- Auto MDI/MDI-X (gjenkjenner og korrigerer automatisk kryssede kabler).

### 1,1 Forpakningen inneholder

- GN-BR31NF-RH Trådløs router
- **Nettadapter**
- • Bruksanvisning
- Nettverkskabel (Cat 5, lengde ca. 1,8 m)
- Cd-plate med utfyllende bruksanvisning på engelsk

# 2. Knapper og funksjoner

# 2.1 Knapper og tilkoblinger

Tilkoblingspunktene er plassert på routerens bakside. Fra venstre til høyre:

#### **Antenner x 2**

**LAN (1- 4)** – Kontakt for nettverkskabel til 1 – 4 maskiner i nettverket.

**WAN** – Tilkobling til DSL-/kabelmodem eller Internettilkobling.

**INIT** – Knapp for å stille tilbake til fabrikkinnstillingene. Trykk inn med spissen på en utbrettet binders eller liknende for å starte om og stille tilbake til fabrikkinnstillingene. Se avsnittet om Feilsøking.

#### **WPS**

- Trykk kort for å aktivere WPS (Wi-Fi Protected Setup)
- Trykk og hold inne i ca. 5 sek. for å slå på/av det trådløse nettverket (WLAN).

**5V DC** – Tilkoblingspunkt for nettadapter.

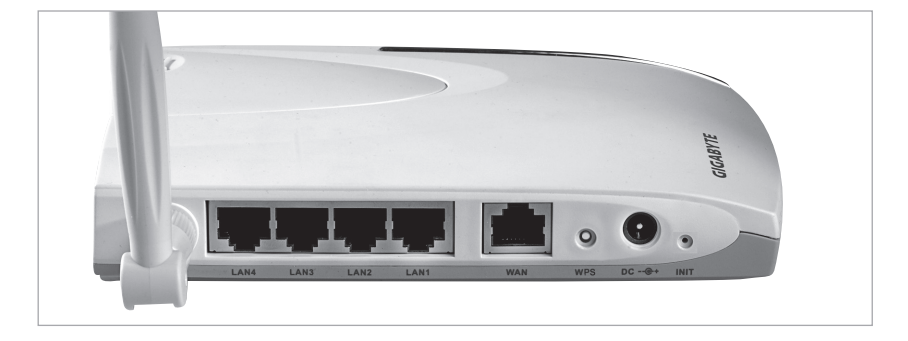

### 2.2 Lysdiodenes vising

**PWR** Lyser når adapteren er koblet til og fungerer som den skal. **WLAN/WPS Lyser:** Trådløst nettverk er aktivert, men det overføres ikke data akkurat nå. **Blinker:** Data overføres trådløst. **Blinkende med rødt lys:** WPS-funksjonen er aktivert. **LAN 1-4 Lyser:** Routeren har kontakt med et nettverk 10/100 Mbps. **Blinker:** Data overføres via LAN-porten. **WAN Lyser:** Routeren har kontakt med et DSL- eller kabelmodem. **Blinker:** Data overføres via WAN-porten.

# 3. Installasjon

### 3.1 Tilkoblinger til modem og datamaskiner

- 1. Skru av alle enhetene (inkl. routeren) som skal kobles til, før installasjonen starter.
- 2. Vend antennene rett opp.
- 3. Monter en nettverkskabel mellom xDSL-/kabelmodemet og WAN-porten (WAN) på routeren.
- 4. Slå på xDSL-/kabelmodemet.
- 5. Nettadapterens DC-kontakt kobles til "5 V DC"-utgangen på routeren og deretter til et strømuttak. Den grønne lysdioden "PWR" lyser når routeren er slått på.
- 6. Ved start kommer routeren til å gjennomgå en "egentest" som tar ca. 5 sekunder.
- 7. **Obs!** Hvis noen av maskinene skal kobles via nettverkskabel (og ikke bruke trådløs overføring) trenger man en nettverkskabel mellom en av LANportene (LAN 1, 2, 3 eller 4) og nettverkskortet i maskinen. Start den eller de maskinene som er koblet til routeren med nettverkskabel.
- 8. Konfigurer maskinen(e).

Koble routeren til ditt bredbåndsmodem/bredbåndsuttak som vist på bildene.

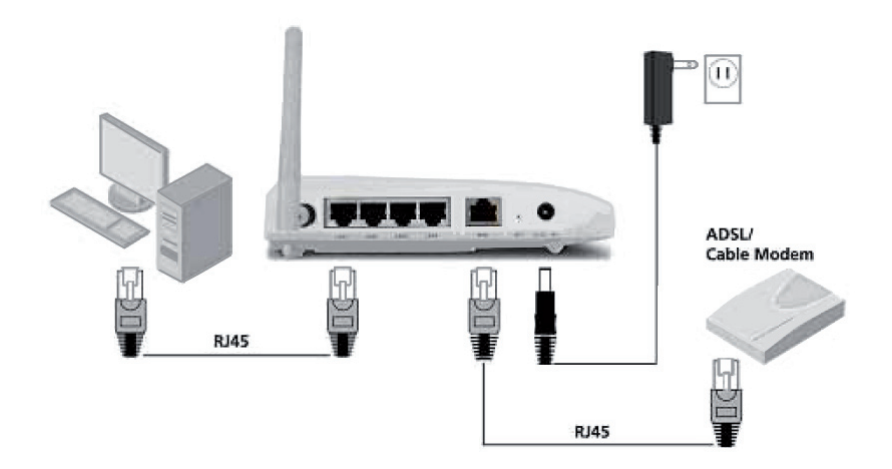

# 4. Konfigurering

Dette er kun en kortversjon av bruksanvisningen, slik at du kan komme i gang! Detaljert bruksanvisning på engelsk finner du på den vedlagte CD-platen.

#### **Obs!**

- • Konfigurasjonen som er beskrevet i dette avsnittet krever at du har koblet datamaskinen til routeren via nettverkskabelen.
- Instruksjonen gjelder for Windows XP/Vista.

## 4.1 Kontroller først din brebåndstilkobling

Kontroller med din bredbåndsleverandør hvilken type tilkobling du har til Internett. Forskjellige bredbåndsleverandører bruker forskjellige tilkoblingstyper for å koble til Internett. De vanligste tilkoblingstypene er:

#### **PPPoE**

Automatisk tildeling av IP-adresse via PPPoE. Du må angi det brukernavnet og passordet som du har fått fra din bredbåndsleverandør (Gjelder kun Telenor i Norge.)

#### **Dynamisk**

Automatisk tildeling av IP-adresse fra en DHCP-server. Du trenger ikke å oppgi noen brukeropplysninger.

#### **Statisk (fast IP-adresse)**

Du må angi de opplysningene du har fått fra din bredbåndsleverandør. Denne innstillingen velger du på siden **Internet Connection Type** eller **WAN Type Select** (avhenger av konfigurasjonsmåte) i routerens menyer.

### 4.2 Kontroller eventuelle brannmurer

Forsikre deg om at de datamaskiner som er koblet til routeren ikke har en softwarebrannmur aktivert, f.eks. Internet Security eller Zone Alarm.

### 4.3 Kontroller datamaskinens innstillinger

Kontroller at datamaskinen er innstilt på å automatisk hente en IP-adresse og at datamaskinen har fått riktig IP-adresse fra routeren.

- 1. I Windows XP: Klikk på **Start** og velg **Kjør…**. I Windows Vista: Klikk på **Windows-ikonen**, skriv **Cmd** i søkeruten og trykk **[Enter]**.
- 2. Skriv inn **Cmd** og klikk deretter på **OK**.

3. Skriv **ipconfig** og kontroller at datamaskinen har fått riktig IP-adresse (i dette tilfellet 192.168.1.4) og gateway (192.168.1.254).

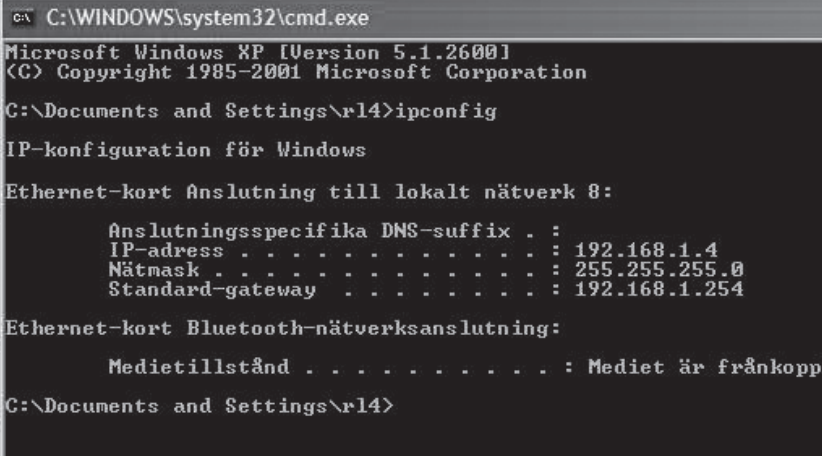

Hvis datamaskinen ikke har en IP-adresse, se feilsøkingsguiden.

### 4.4 Åpne konfigurasjonsgrensesnittet

1. Skriv inn routerens IP-nummer (192.168.1.254) i adressefeltet på webbleseren din (f.eks. Internet Explorer) og trykk **[ENTER]** for å koble til den trådløse routeren.

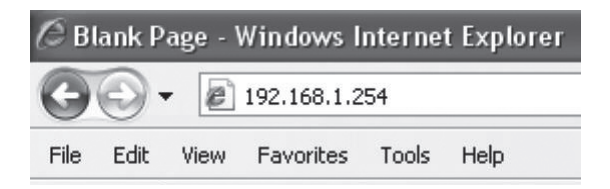

#### **Obs!**

Hvis du bruker et modem som har en egen innebygd router, vil denne routeren automatisk skifte IP-adresse for å unngå konflikt på nettverket (f.eks. 192.168.2.254).

2. I innloggingsruten angir du brukernavn og passord.

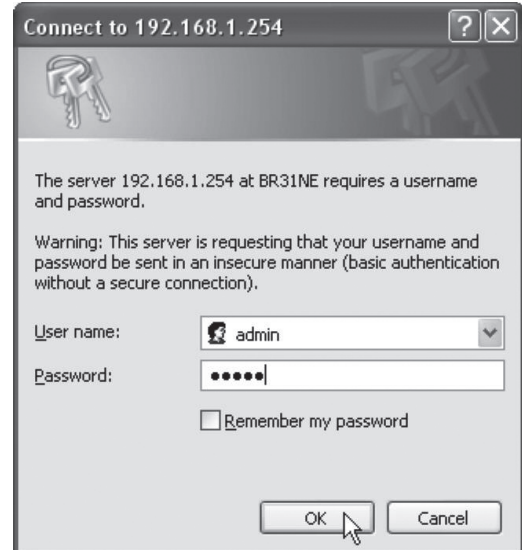

Fabrikkinnstilt brukernavn er "admin" og passord "admin".

Disse kan senere forandres ved å gå inn på siden "Management" i routeren.

3. Velg hvordan du vil konfigurere routeren:

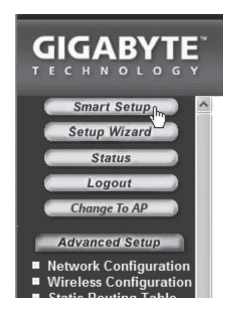

- **Smart Setup** Automatisk konfigurasjon (dersom du har en Internettforbindelse via WANporten)
- **Setup Wizard** Manuell konfigurasjon

### 4.5 Automatisk konfigurasjon (anbefales)

Denne typen konfigurasjon anbefales dersom du har en Internettforbindelse som er koblet til WAN-porten. "Smart Setup" identifiserer hvilken type tilkobling du har.

- 1. Klikk på **Smart Setup** for automatisk konfigurasjon.
- 2. Routeren vil nå forsøke å identifisere og å konfigurere din Internettilkobling.
- 3. Når routeren har konfigurert til tilkobling vil routeren skrus av og starte på nytt.

# 4.6 Manuell konfigurasjon

#### **Setup Wizard**

Kontroller med din Internettleverandør hvilken type tilkobling du har til Internett. Forskjellige bredbåndsleverandører bruker forskjellige tilkoblingstyper for å koble til Internett. De vanligste tilkoblingstypene er:

#### **PPPoE**

Automatisk tildeling av IP-adresse via PPPoE. Du må angi det brukernavnet og passordet som du har fått fra din bredbåndsleverandør (Gjelder kun Telenor i Norge.)

#### **Dynamisk**

Automatisk tildeling av IP-adresse fra en DHCP-server. Du trenger ikke å oppgi noen brukeropplysninger.

#### **Statisk (fast IP-adresse)**

Du må angi de opplysningene du har fått fra din Internettleverandør.

- 1. Klikk på **Network Configuration** og deretter på **WAN Configuration**.
- 2. Klikk på Edit på den øverste raden.

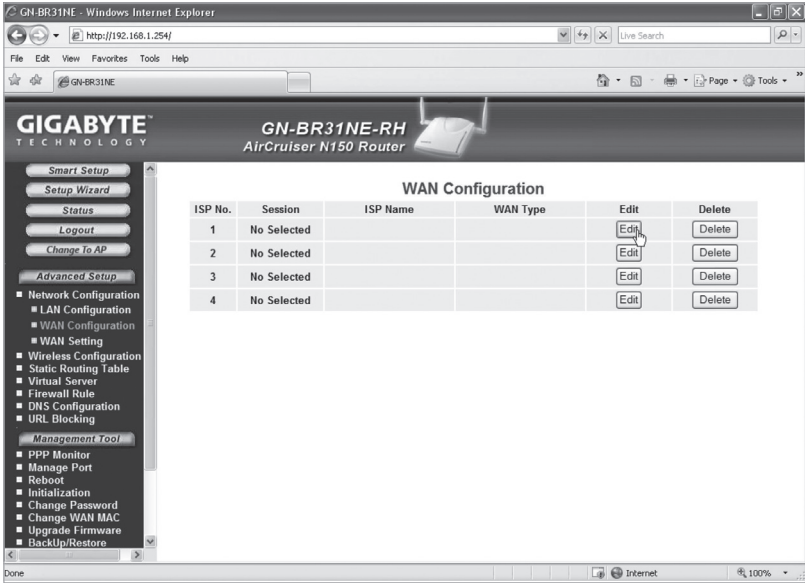

3. Velg den riktige tilkoblingstypen (som du har fått oppgitt av din bredbåndsleverandør) og klikk på **Next**.

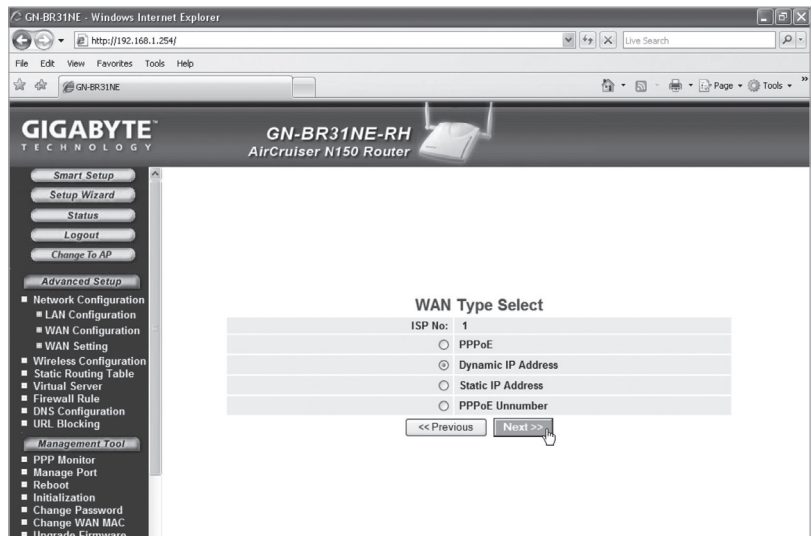

4. Skriv inn ønsket navn på tilkoblingen på raden "ISP Name". Hvis det er behov for å endre gateway og dns-adresse, angis dette i følgende trinn: Klikk deretter på **Finish**.

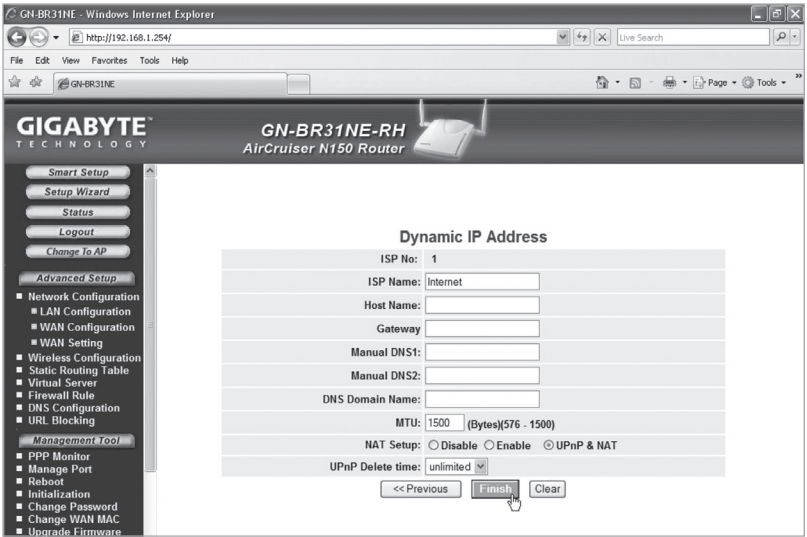

- 5. Velg den koblingen som du lagde i trinn 4 som primærtilkobling (Main Session).
- • Dersom du har laget flere tilkoblinger, kan du, i dette trinnet, velge en sekundær tilkobling til å koble til, hvis det skulle vise seg at det ikke går å koble til i det primære uttaket.
- 6. Klikk på "**Submit**" for å lagre innstillingene og avslutt.

#### **NB!**

- Enkelte Internettleverandører krever at modemet er dratt ut i 30 60 minutter etter installering av router er utført. Hvis ikke vil den ikke fungere.
- • Kontroller at ingen softwarebrannmur er installert på datamaskinen. Deaktiver denne eller konfigurer den for det interne nettverket. Denne routeren har en egen innebygd brannmur.

### 4.7 Kontroller routerens tilkoblinger

Du kan når som helst kontrollere routerens status og innstillinger ved å klikke på "**Status**" i menyen.

#### **LAN IP 1 Address:**

Viser routerens interne IP-adresse.

#### **WAN IP Adress:**

Viser routerens eksterne IP-adresse.

Dersom "Unavailable" kommer opp, viser det at koblingen opp mot nettet ikke er vellykket. Se avsnittet om Feilsøking.

### 4.8 Slå på/av det trådløse nettverket

- Trykk og hold WPS-knappen på routerens bakside inne i ca. 5 sekunder når du skal slå på/av det trådløse nettverket.
- • "WLAN"-indikatoren viser statusen til det trådløse nettverket:

**Grønt lys tent** – det trådløse nettverket er skrudd på.

**Grønt lys slukket** – det trådløse nettverket er avstengt.

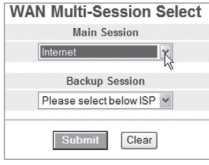

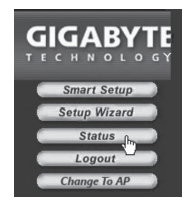

### 4.9 Sikkerhet for trådløst nettverk

Routeren støtter følgende typer kryptering for det trådløse nettverket. Instruksjonene behandler her kun WPA-PSK, som er den beskyttelse som vanligvis anbefales for private nettverk.

#### **Open system**

Ingen kryptering, nettverket er "åpent".

#### **Shared key (WEP) (Wired Equivalent Privacy)**

Består av en sikkerhetsnøkkel som angis både i router og tilkoblede pc-er. Når "Shared key" er aktivert kan ikke WEP aktiveres.

#### **WPA (WiFi Protected Access)**

Godkjenner nå brukeren via en RADIUS-server dersom dette brukes.

#### **WPA-PSK (WiFi Protected Access & Pre-shared key)**

Består av en egen valgt passordfrase som angis både for router og tilkoblede datamaskiner.

#### **WPA2-PSK**

En videreutvikling av WPA-PSK (fungerer per dato kun sammen med Vista).

#### *4.9.1 Lag en beskyttelse med WPA-PSK-kryptering*

Anbefales for privatnettverk.

- 1. Klikk på **Wireless Configuration** i menyen og deretter på **802.11ng**.
- 2. Ved "SSID" skriver du inn ønsket navn for det trådløse nettverket. SSID er det navnet som nettverket sender ut som vises for maskiner som søker etter et trådløst nettverk.
- 3. Velg **WPA-PSK** som kryptering (Authentication Type).
- 4. Skriv en passordfrase ved "WPA PSK Passphrase" på mellom 8 og 63 tegn. (Ikke bruk bokstavene æ, ø eller å). Jo lengre passordfrase, desto større sikkerhet.
- 5. Gjør deretter øvrige innstillinger:

#### **WPA-PSK Re-key**

Aktiverer (enable) eller stenger (disable) krav til å på nytt angi passordfrasen. Vanligvis er denne funksjonen avstengt (disable).

#### **WPA-PSK Re-key Timer**

Spesifiserer tiden (i minutter) for WPA Re-key.

- 6. Klikk på **Submit** for å lagre dine innstillinger.
- 7. Routeren vil nå restarte med de nye innstillingene. Tilkoblede brukere kobles ut og må koble seg til nettverket på nytt.

#### **Obs!**

Når du har beskyttet ditt trådløse nettverk med et passord og lagret innstillingene, vil tilkoblede brukere kobles fra. Disse må da kobles til nettverket på nytt. Oppgi da samme passordfrase som du har oppgitt til routeren.

# 4.10. WPS (Wi-Fi Protected Setup)

WPS (Wi-Fi Protected Setup) brukes kun for å koble til andre trådløse enheter som støtter WPS.

Ved tilkobling med WPS stiller routeren automatisk inn sikkerhetsinnstillingene for det trådløse nettverket mellom routeren og de trådløse enhetene.

Se den fullstendige bruksanvisningen for mer informasjon.

# 5. Feilsøking

. **:**

#### **Hvilke opplysninger skal oppgis i routerens innstillinger?**

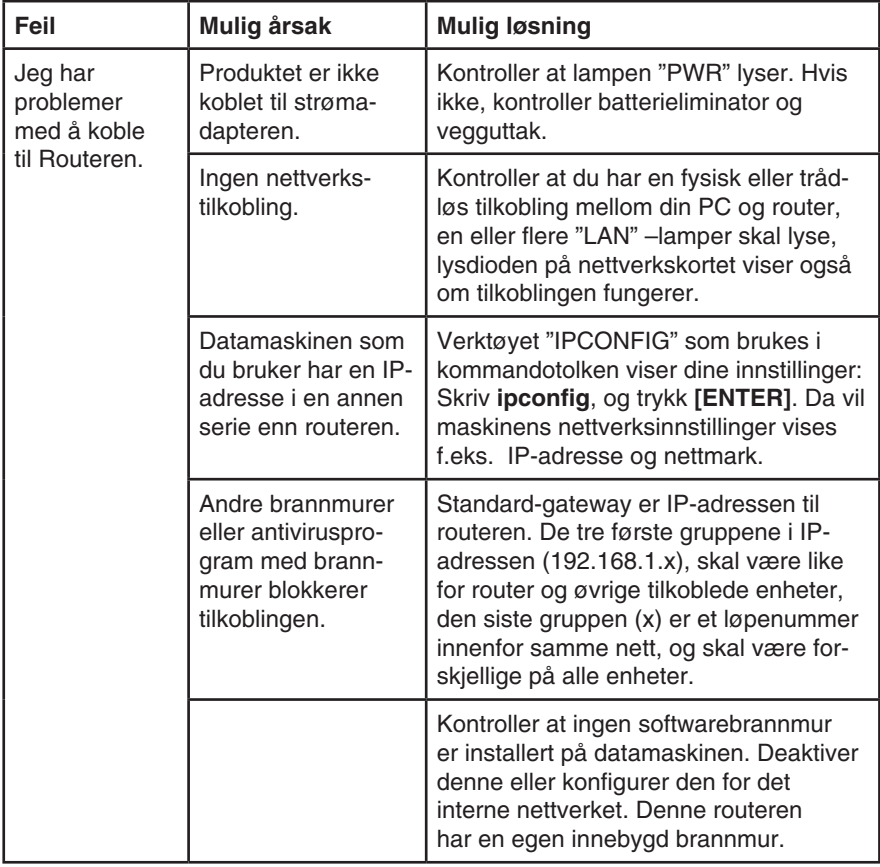

Les grundig gjennom de opplysningene som du har fått av din internettleverandør.

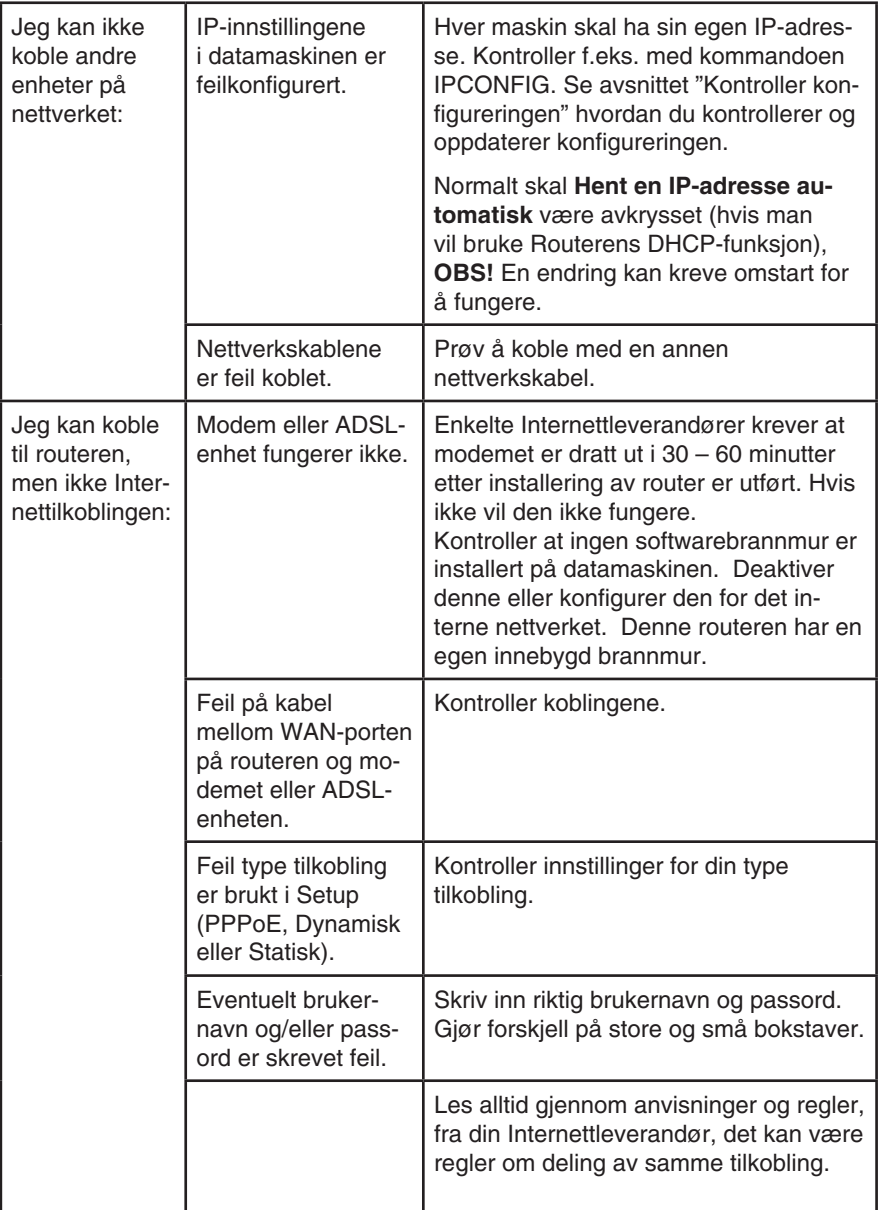

4. 

### 5.1 Feilsøking under Windows XP

#### **TCP/IP**

- 1. Gå til **Start/Kontrollpanel** og velg **Nettverkstilkoblinger**. Høyreklikk på den nettverkstilkobling som tilhører nettverkskortet og velg **Egenskaper**.
- 2. Marker TCP/IP-protokollen som er koblet til nettverkskortet og velg **Egenskaper**.
- 3. Kontroller at **Hent en IP-adresse automatisk** og **Hent adressen til DNSserveren automatisk** er markert.
- 4. Klikk på **OK**.

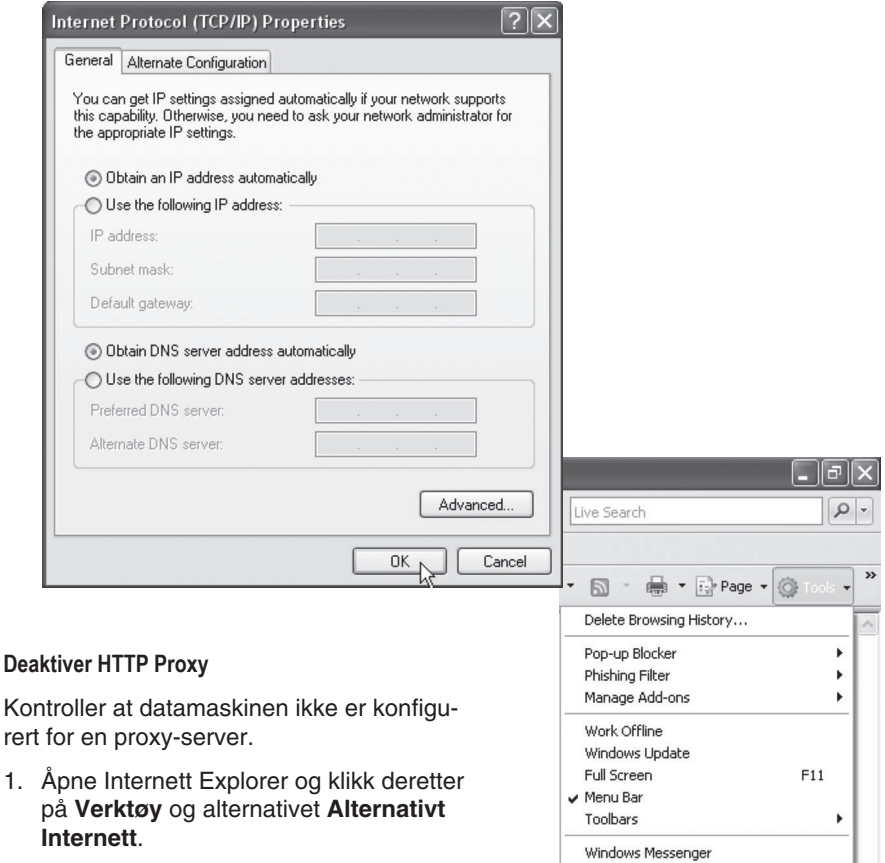

Diagnose Connection Problems... Sun Java Console **Internet Options** 

- 2. Velg **tilkoblinger**, deretter **LAN-innstillinger**. Fjern markering i alle kryssruter.
- 3. Klikk på **OK** for å stenge vinduet.

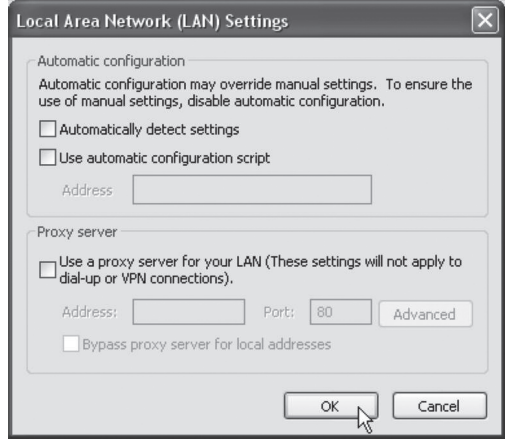

#### **Kontroller konfigurering**

Du kan på følgende måte kontrollere at maskinen har fått tildelt riktig IP-adresse:

Kontroller at datamaskinen er innstilt på å automatisk hente en IP-adresse og at datamaskinen har fått riktig IP-adresse fra routeren.

- 1. **I Windows XP:** Klikk på **Start** og velg **Kjør…**. **I Windows Vista:** Klikk på **Windows-ikonen**, skriv **Cmd** i søkeruten og trykk [Enter].
- 2. Skriv inn **Cmd** og klikk deretter på **OK**.
- 3. Skriv **ipconfig** og kontroller at datamaskinen har fått riktig IP-adresse (i dette tilfellet 192.168.1.4) og gateway (192.168.1.254).

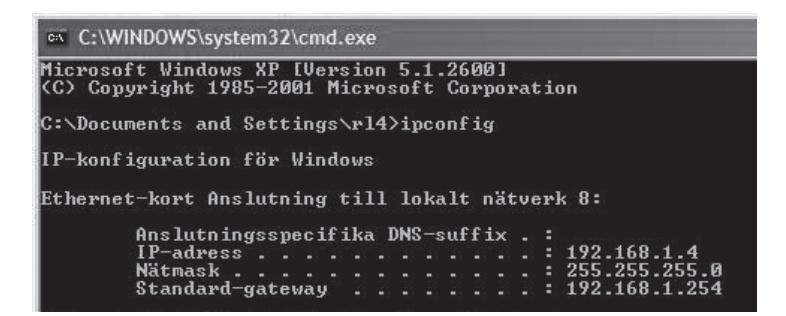

4. Dersom datamaskinen har fått riktig IP-adresse tildelt som på bildet under, trenger du ikke å foreta flere innstillinger. Skriv **exit** og trykk på [Enter] for å gå tilbake til Windows.

#### **Oppdatere konfigurering**

Dersom datamaskinen fortsatt har en gammel eller en feil IP-adresse, kan denne fornyes for å hente riktig IP-adresse. Gjør følgende:

- 1. Åpne "**Program/Tilbehør/ Kommandotolken**. Skriv **ipconfig/ release** og trykk [Enter].
- 2. Skriv **ipconfig/renew** og trykk [Enter].

ex C:\WINDOWS\system32\cmd.exe C:\>ipconfig/release\_ on C:\WINDOWS\system32\cmd.exe C:\>ipconfig/renew\_

Du skal nå få tildelt en ny IP-adresse.

3. Skriv "**EXIT**" og trykk på [Enter] for å gå tilbake til Windows.

### 5.2 Funksjonen PING

Med PING funksjonen kan man kontrollere hvilke enheter/PC-er som er koblet til nettverket. PING brukes i kommandotolken.

- 1. Skriv kommandoen "**ping**" ved prompten, trykk [mellomrom] og fyll på med den IP-adresse eller navnet på maskinen som du vil "pinge". Trykk deretter ENTER.
- "Svar fra..." viser at koblingen fungerer og at den søkte maskinen er skrudd på.
- "Søket gjorde timeout" viser derimot at koblingen ikke fungerer (at maskinen du søkte etter ikke er slått på eller at den er feil tilkoblet).
- 2. Har man en fungerende kobling bør resultatet se omtrent slik ut:

#### ex C:\WINDOWS\system32\cmd.exe

```
C:∖>ping 192.168.1.33
Pinging 192.168.1.33 with 32 bytes of data:
Reply from 192.168.1.33: bytes=32 time<1ms TTL=64<br>Reply from 192.168.1.33: bytes=32 time<1ms TTL=64<br>Reply from 192.168.1.33: bytes=32 time<1ms TTL=64
Reply from 192.168.1.33: bytes=32 time<1ms TTL=64
Ping statistics for 192.168.1.33:<br>Packets: Sent = 4, Received = 4, Lost = 0 (0% loss),<br>Approximate round trip times in milli-seconds:<br>Minimum = 0ms, Maximum = 0ms, Average = 0ms
 \mathop{\rm c}\nolimits:\scriptstyle\diagup
```
Her har datamaskinen kontakt med enhet med IP-adresse: 192.168.1.33

# 5.3 Tilbakestilling (reset)

**Tilbakestilling, hvis du vil begynne fra begynnelsen igjen:**

#### **Alt. 1:**

På baksiden finnes en knapp for tilbakestilling (INIT) som stiller routeren tilbake til fabrikkinnstillingene. Gjør på denne måten:

Routeren skal være skrudd på. Bruk en binders eller liknende og trykk inn **INIT**. Hold inne i ca. 5 – 6 sekunder til "PWR"-lampen lyser oransje. Routeren skal nå starte opp igjen, nå med fabrikkens forhåndsinnstillinger.

#### **Alt. 2:**

Klikk på **Initialization** i menyen og deretter på **Initialize Router**. Routeren skal nå starte opp igjen med fabrikkens forhåndsinnstillinger.

**Obs!** Ved tilbakestilling vil alle dine innstillinger forsvinne!

# 6. Stell og vedlikehold

Trekk alltid nettadapteren ut fra strømuttaket før rengjøring. Rengjør med en lett fuktet klut. Bruk aldri rengjøringsmiddel eller sterke løsemiddel.

# 7. Avfallshåndtering

Når du skal kvitte deg med produktet, skal dette skje i henhold til lokale forskrifter. Er du usikker på hvordan du går fram, ta kontakt med lokale myndigheter.

# 8. Spesifikasjoner

### Generelle spesifikasjoner

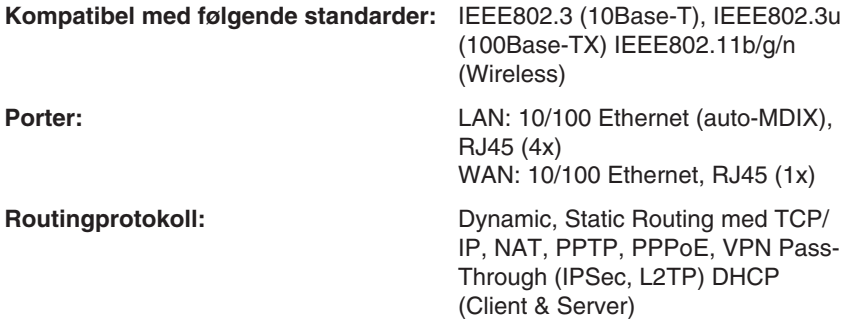

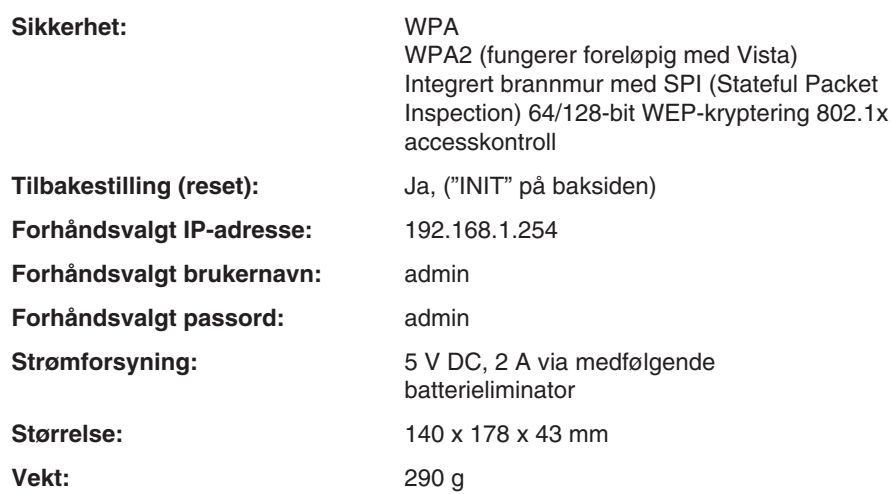

# Trådløse spesifikasjoner

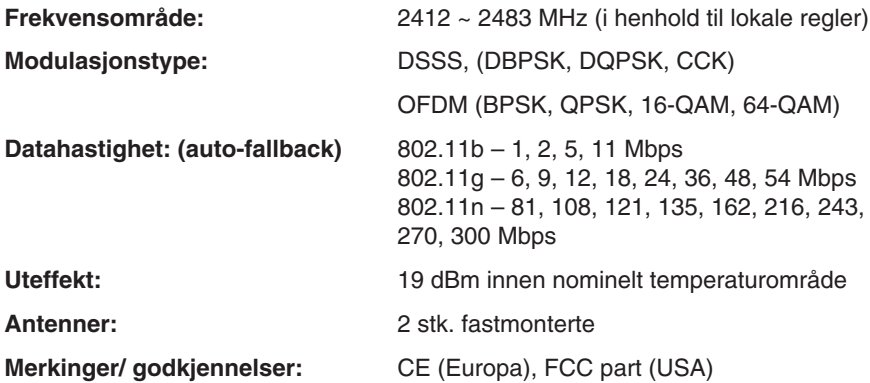

# Bruksmiljø

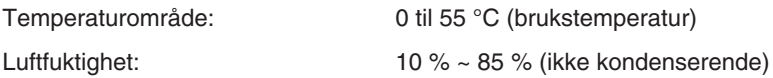

# Declaration of Conformity

# $\epsilon$

Hereby, Clas Ohlson AB, declares that following product(s):

### Wireless Router

Art.no 18-8070 Model GN-BR31NE-RH-UK 38-3121 GN-BR31NE-RH

is in compliance with the essential requirements and other relevant provisions of Directive 1999/5/EC.

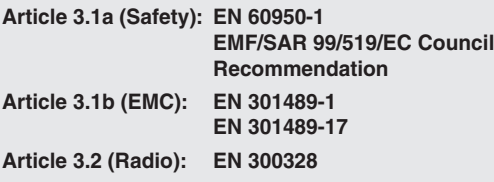

# $C$   $C$  0984 $D$

Insjön, Sweden, October 2008

Klas Balkow President

Clas Ohlson, 793 85 Insjön, Sweden

This product's intended usage is within the countries of Sweden, Norway, Finland and United Kingdom.

### **SVERIGE**

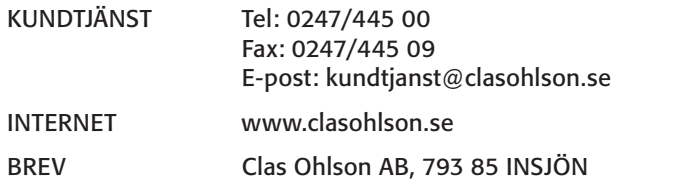

### NORGE

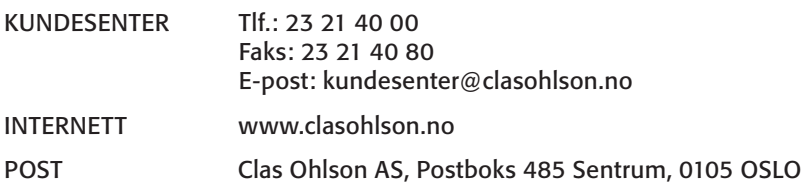

#### SUOMI

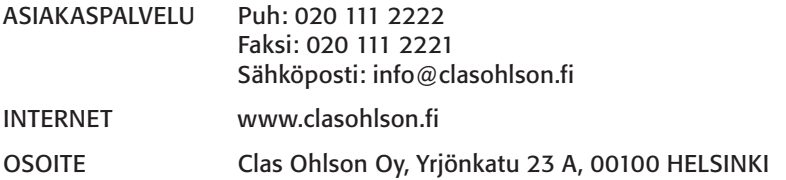

### GREAT BRITAIN

For consumer contact, please visit www.clasohlson.co.uk and click on customer service.

Internet www.clasohlson.co.uk

# **CLAS OHLSON**

www.clasohlson.com